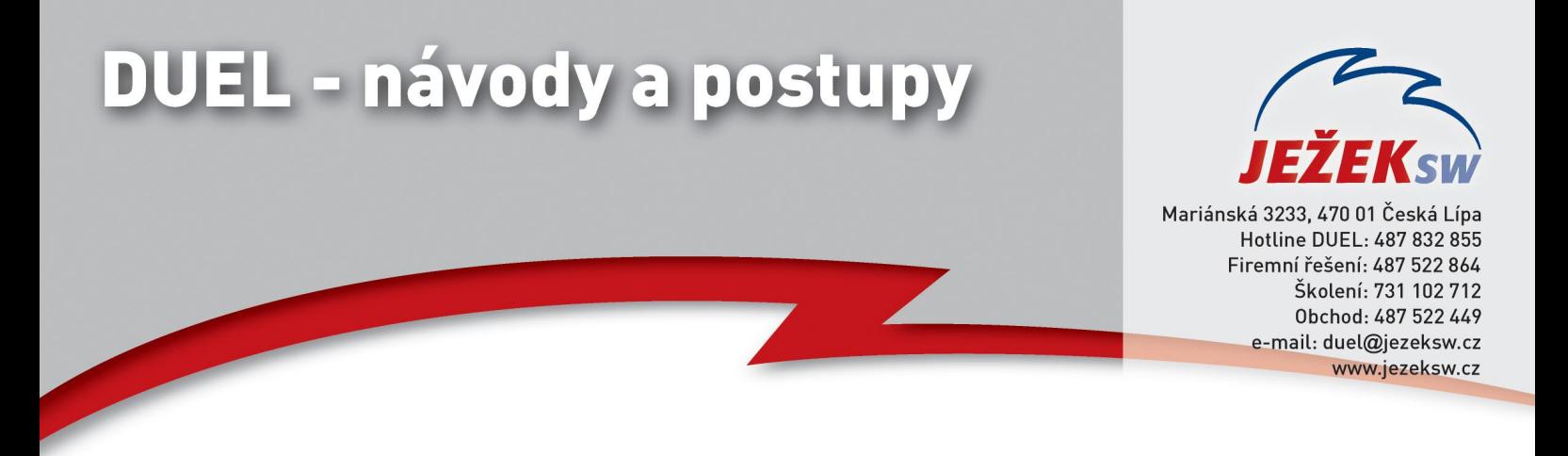

## **Převod dat z programu STEREO**

Tento návod řeší nezbytné kroky, které je nutné provést před, v průběhu a po samotném převodu dat mezi programy STEREO a DUEL. Jednotlivé kroky na sebe navazují a zajistí vám bezproblémový převod dat.

Před převodem dat zkontrolujte, zda máte nainstalovány podporované verze programů STEREO 20.XX a DUEL 8.1.X.XXXXX

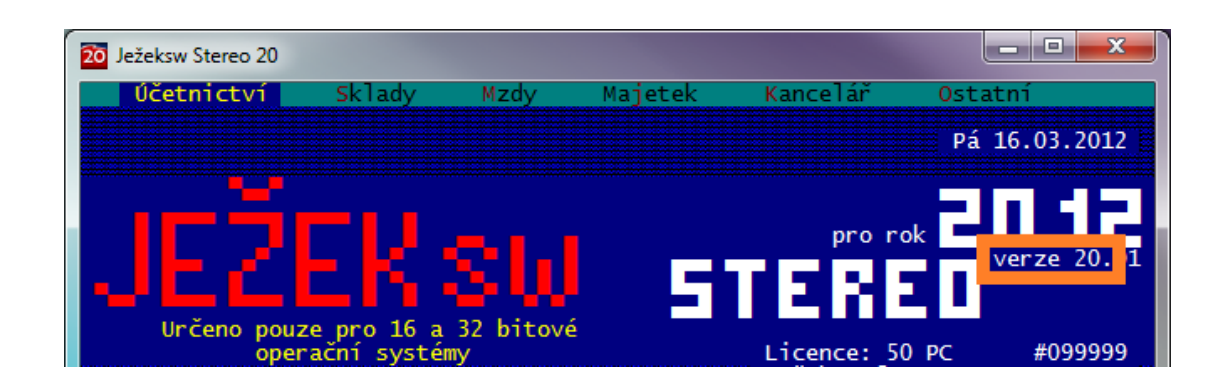

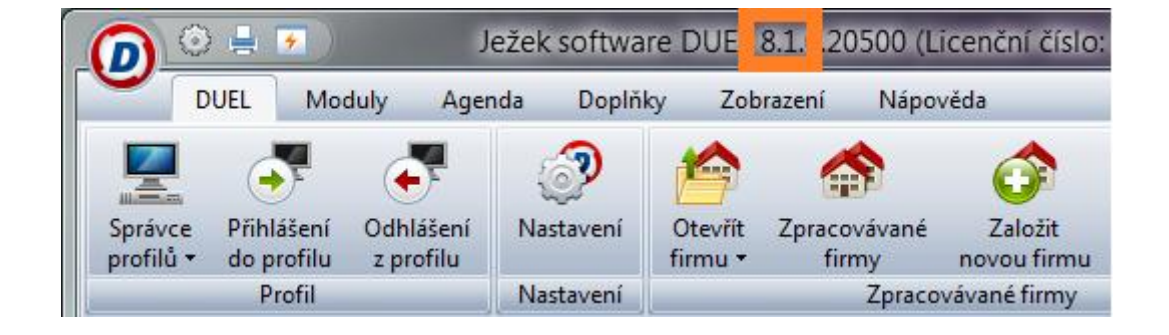

## **Obecný princip převodu dat**

• **Doplnění programu STEREO o exportní aparát** – nejprve je třeba stáhnout a nainstalovat k programu STEREO doplněk, který zajistí export vybraných dat do externího souboru.

• **Export dat z programu STEREO** – v programu STEREO spustíme export dat z aktuálně otevřené firmy (generování exportního souboru s daty je možné i z demoverze programu STEREO, čehož lze využít v případě, kdy nevlastníte licenci k aktuální verzi programu).

• **Založení nové firmy v programu DUEL** – importní aparát je součástí standardní instalace programu DUEL. Vyexportovanou firmu ze Sterea obnovíte jednoduše do programu DUEL pomocí funkce Založení nové firmy.

*Upozornění: Firmy se z programu Stereo převádí jednotlivě. Hodláte-li převádět více firem, bude nutné následující postup opakovat pro každou.*

*Upozornění: Výsledkem jednoho převodu dat je vždy jedna nově založená firma v programu DUEL. Opakovaným převodem dat jedné firmy nedojde ke spojení dat příslušné firmy v programu DUEL, ale k založení duplicitní firmy.*

*Tip: Převod dat lze bez omezení opakovat. Duplicitní firmy lze jednoduše v programu DUEL smazat.*

*Tip: Nemáte-li zakoupenou aktuální verzi programu Stereo, lze data exportovat i z demoverze Stereo 20, do které data ze starší verze upgradujete.*

# **1. Stažení a instalace převodového můstku**

Společnost Ježek software s.r.o. připravila pro potřeby převodu dat mezi programy STEREO a DUEL automatický aparát, který je zdarma k dispozici na internetových stránkách:

<http://www.jezeksw.cz/stereo/ke-stazeni/archiv/doplnky/2012/07/23/prevodovy-mustek-do-duel-81/>

- 1.1. Soubor **stereo20duel81.exe** uložte na pevný disk vašeho PC a poté jej spusťte.
- 1.2. Pomocí známého průvodce nainstalujte doplněk do programu STEREO 20.

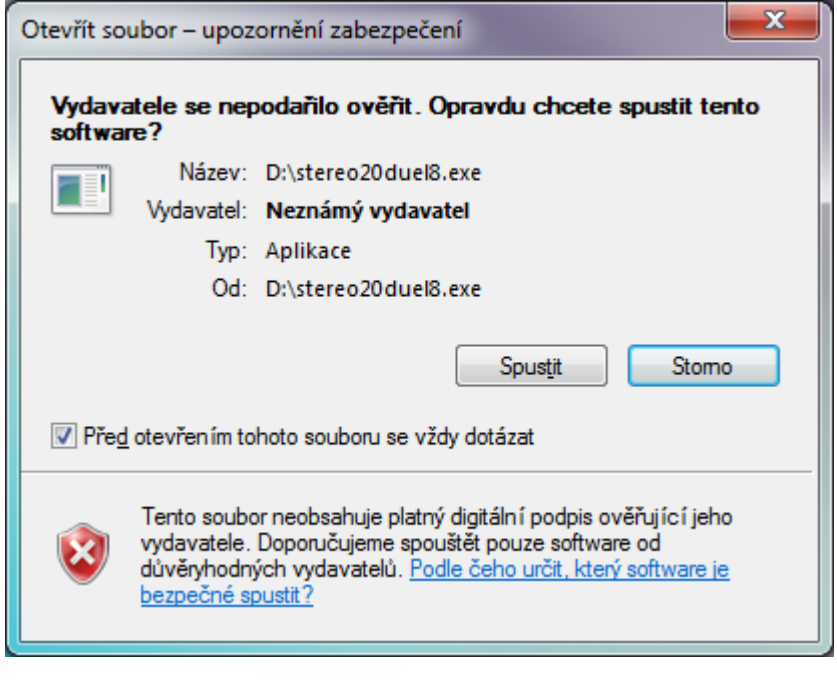

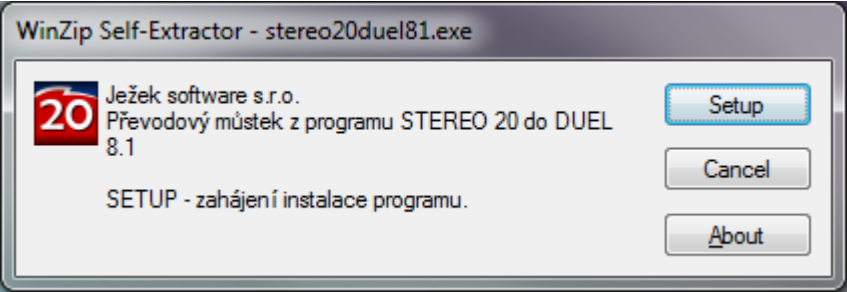

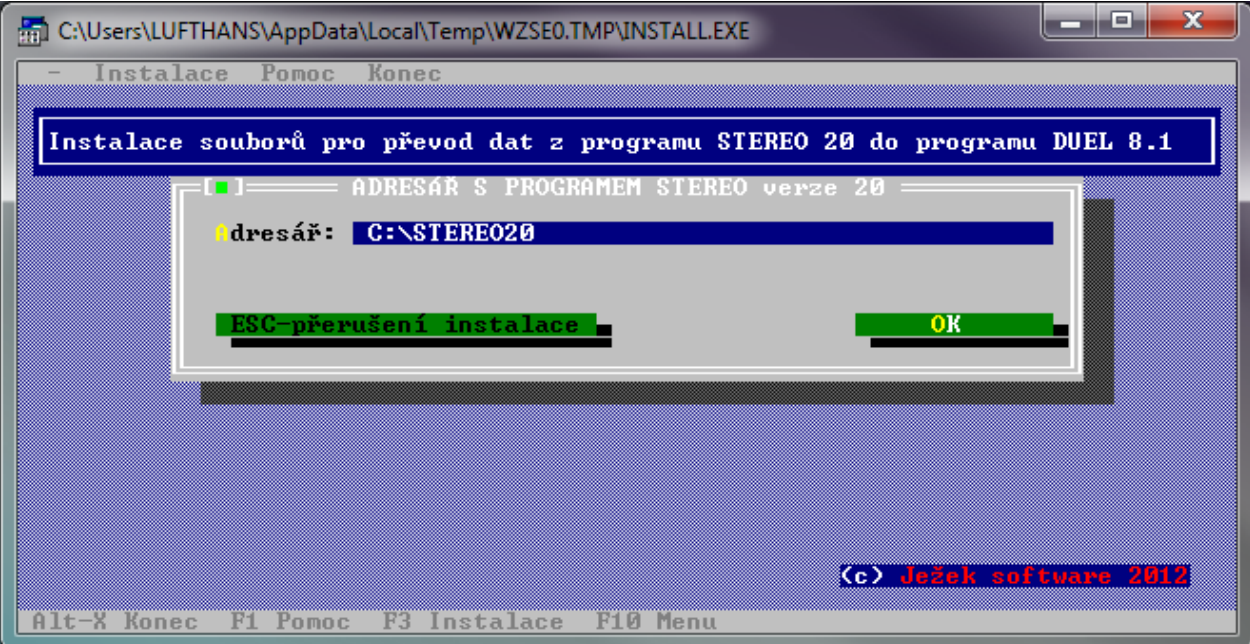

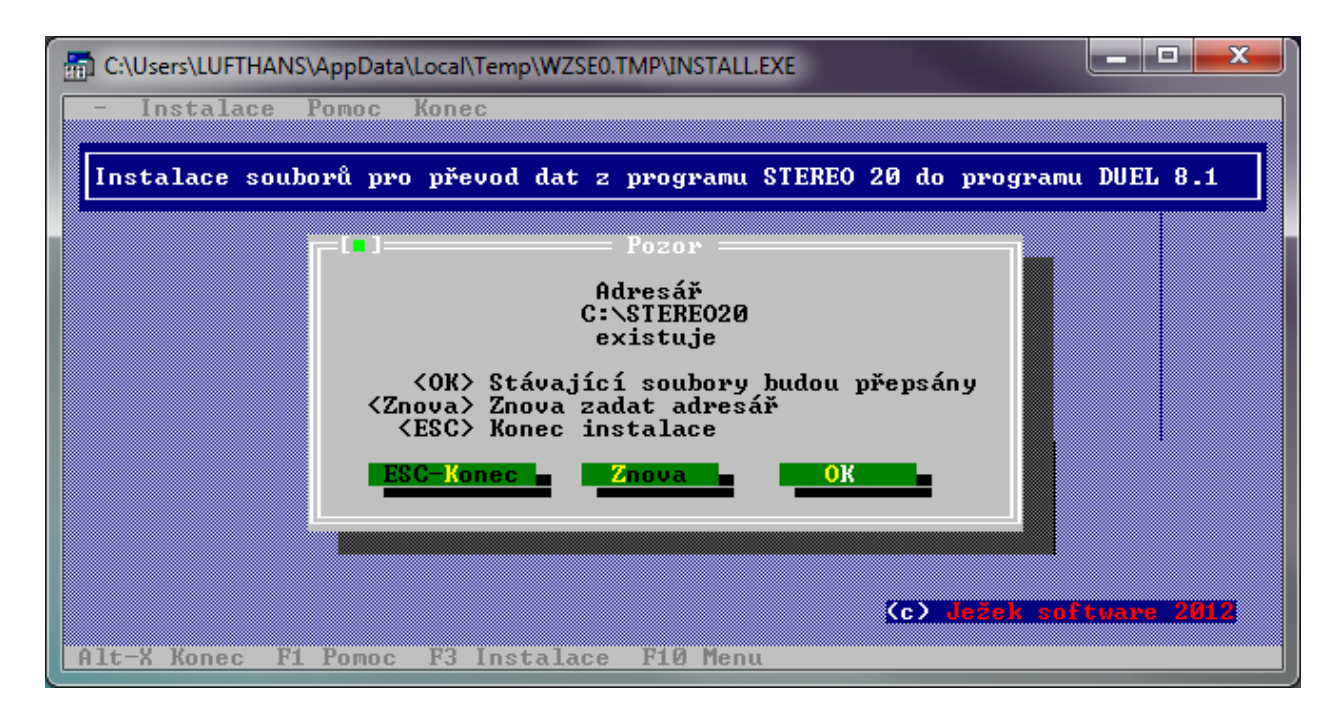

**Hlášení v průběhu instalace doplňku o existenci souborů a jejich eventuálním přepsání potvrďte kladně - OK** Instalaci dokončete obvyklým způsobem.

# **2. Co je nutné provést před převodem dat z programu STEREO**

### 2.1. V **modulu Účetnictví**:

Zaúčtovat doklady v agendě Pokladna a Bankovní výpisy

### 2.2. V **modulu Sklady**:

Ukončit rozpracované doklady ve všech agendách, případně provést přenos do Závazků a pohledávek a zaúčtování do Účetního deníku

Je-li sklad účtován metodou A, zaúčtujte skladové pohyby (archivy dokladů a skladové pohyby nebudou do programu DUEL přeneseny, přenáší se pouze ceník položek a jejich aktuální stav je v programu DUEL nastaven jako počáteční stav).

#### 2.3. V **modulu Mzdy**:

Uzavřít rozpracované mzdové období včetně zaúčtování mezd Spustit speciální údržbu ve volbě *Mzdy/Ostatní/Údržba dat/Přepočet vazeb a nápočtů*.

#### 2.4. V **modulu Majetek**:

V agendě Dlouhodobého majetku zkontrolovat, zda veškeré technické zhodnocení je zahrnuto v odpisovém plánu.

#### 2.5. **modulu Kancelář**:

Ukončit rozpracované doklady v agendě Fakturace a provést jejich zaúčtování do Účetního deníku a přenos do Závazků a pohledávek.

#### 2.6. **Spustit kompletní údržbu dat**

### 2.7. **Vytvořit zálohu dat převáděné firmy!!!**

## **3. Vlastní export dat z programu STEREO**

*Upozornění: Pro export archivu mezd je nezbytně nutné spustit před převodem dat operaci v menu programu Mzdy / Ostatní / Speciality / Export archivu mezd pro DUEL, až poté lze přistoupit k dalšímu kroku.*

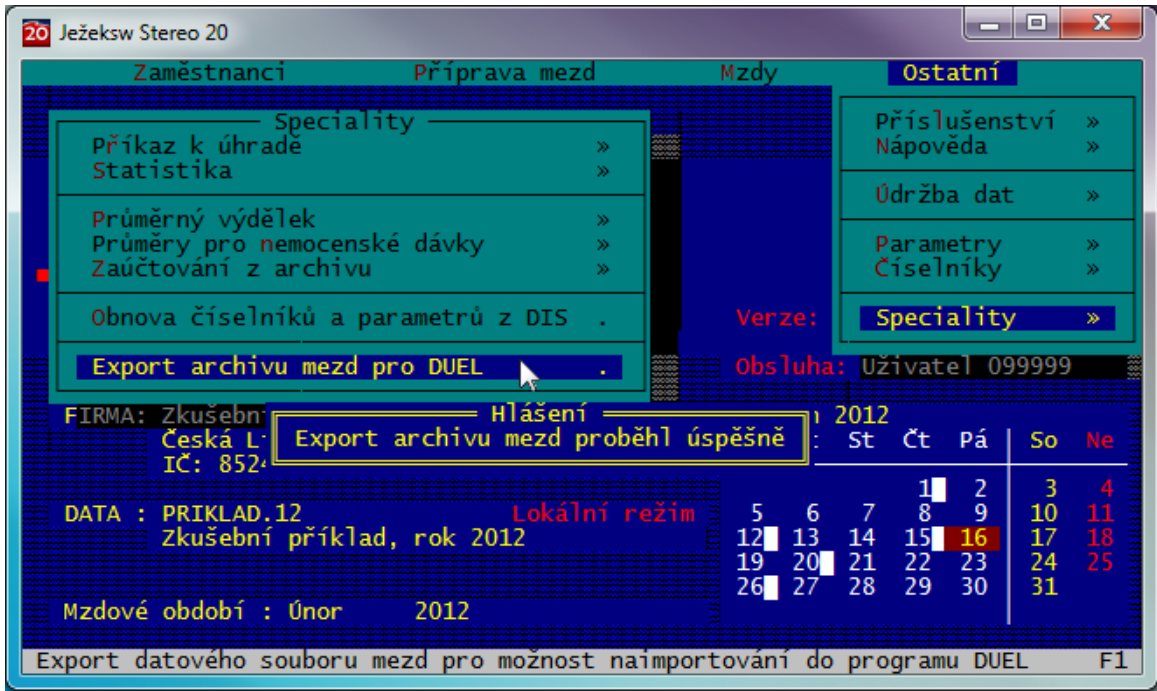

Pro spuštění převodového aparátu přejděte v menu programu STEREO do *Ostatní / Speciality / Export dat pro DUEL*.

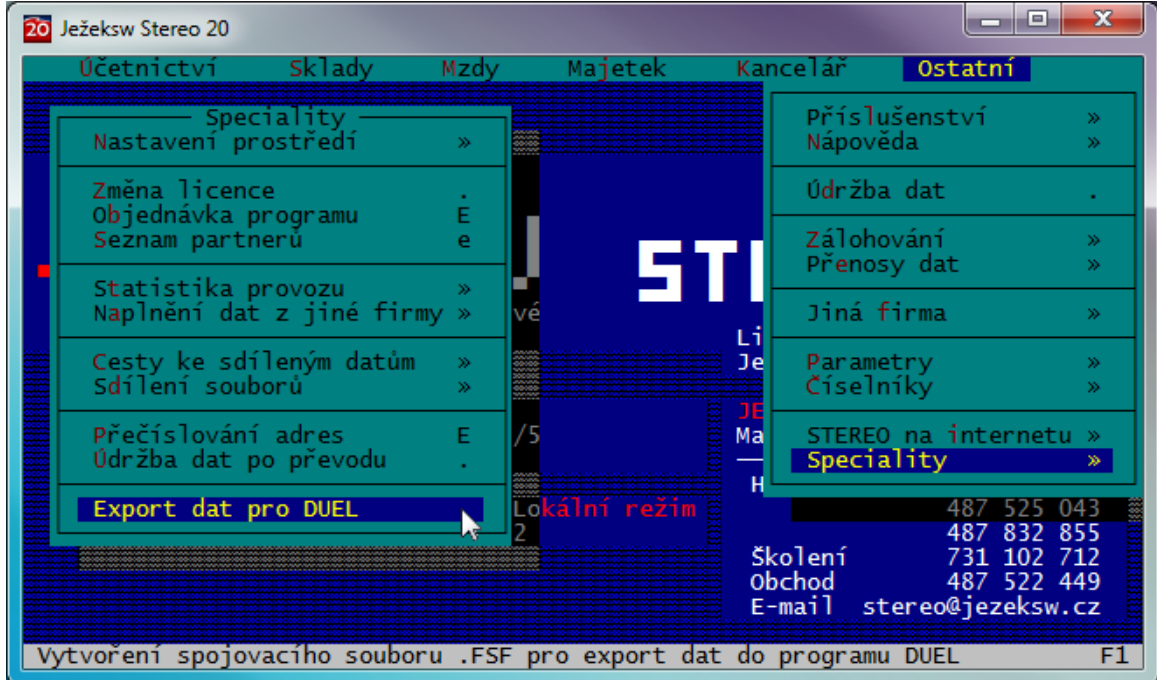

*Upozornění: V případě, že používáte program Stereo v síťovém režimu, provádějte export dat ze serveru, který je v lokálním režimu.*

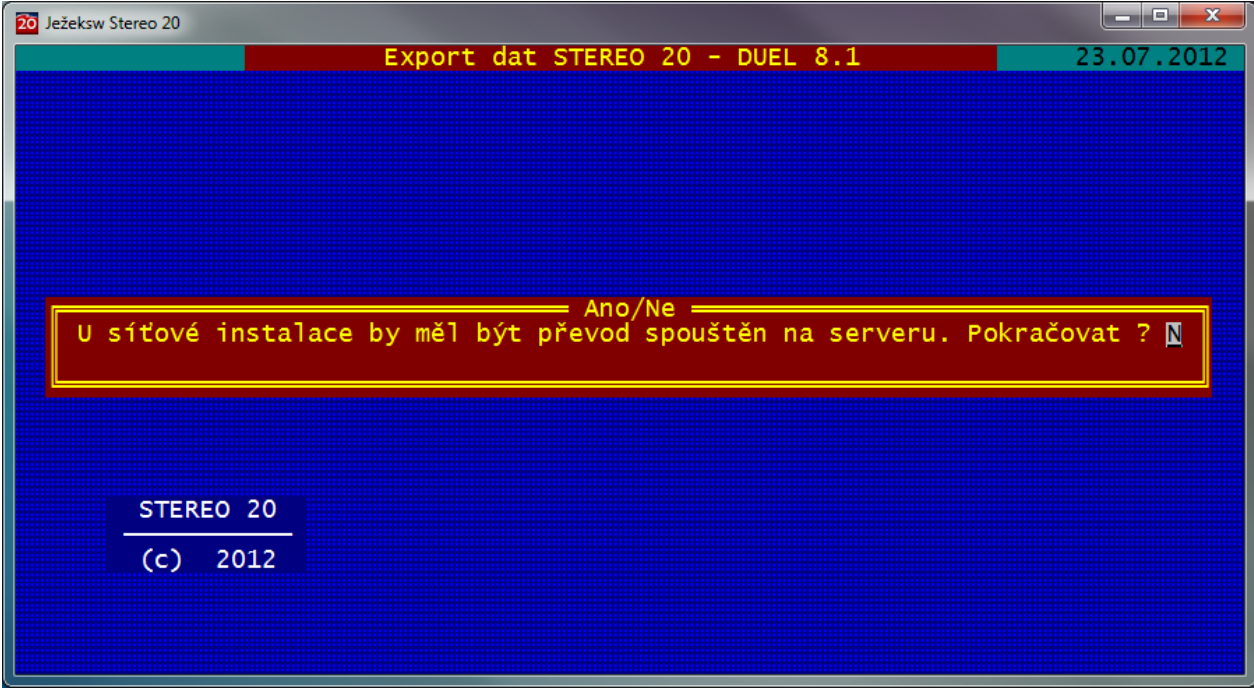

Spuštěný podprogram pro převod dat do programu DUEL má jednoduché menu:

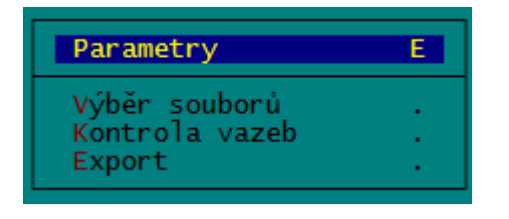

**Parametry -** slouží k upřesnění nastavení převodu dat.

### **Způsob převodu zkratek adres***.*

- **1 beze změny** (Zkratka záznamu z adresáře firem a osob nebude změněna)
- **2 pro čísla doplnit nuly** (Numerická zkratka záznamu z adresáře firem a osob bude zleva doplněna nulami pro snadnější třídění adres v programu DUEL. Hodí se pro adresy, které mají ve zkratkách pouze numerické znaky. Zkratky adres, které mají zkratku alfabetickou, nebudou nulami doplněny.)
- **3 prvních deset znaků názvu** (Zkratky všech záznamů v adresáři firem a osob budou nahrazeny prvními deseti znaky z názvu firmy. Hodí se v případech, kdy nadále nechcete používat numerické označování)

*Tip: Zvažte jak naložit se stávajícím označováním adres, program DUEL nové záznamy do adresáře automaticky nečísluje, jak je tomu v programu STEREO. V programu DUEL je obvyklé používat jako zkratku firmy část názvu.*

### **Odstranit duplicity v katalogu (Sklady - Ceník)**

 **A/N** Parametr řešící duplicitu položek v případě, že používáte v modulu Sklad více skladů. Program duplicitní položky nesmaže, ale doplní k číslu zboží, respektive identifikaci, označení skladu.

*Tip: Duplicitní položky jsou ty, které nesplňují shodu v údajích Číslo, Název, Kód položky (EAN).*

### **Způsob převodu češtiny.**

- **1 bez diakritiky**
- **2 polo CZ**
- **3 včetně českých znaků - Doporučeno** včetně všech českých znaků (ě,š,č,ř,ž,ý,á,í,é)

### **Převádět i volné texty.**

 **A/N** Nastavení, zda převádět i volné texty (poznámky u jednotlivých záznamů). Nepřevádět v případě poškozených textů – pokud program opakovaně hlásí chyby při údržbě dat. Obvykle soubor \*.T00 je poškozen

Tip: V jednotlivých modulech programu STEREO je k dispozici Údržba dat / Údržba volných textů, která odhalí případné problémy s volnými texty.

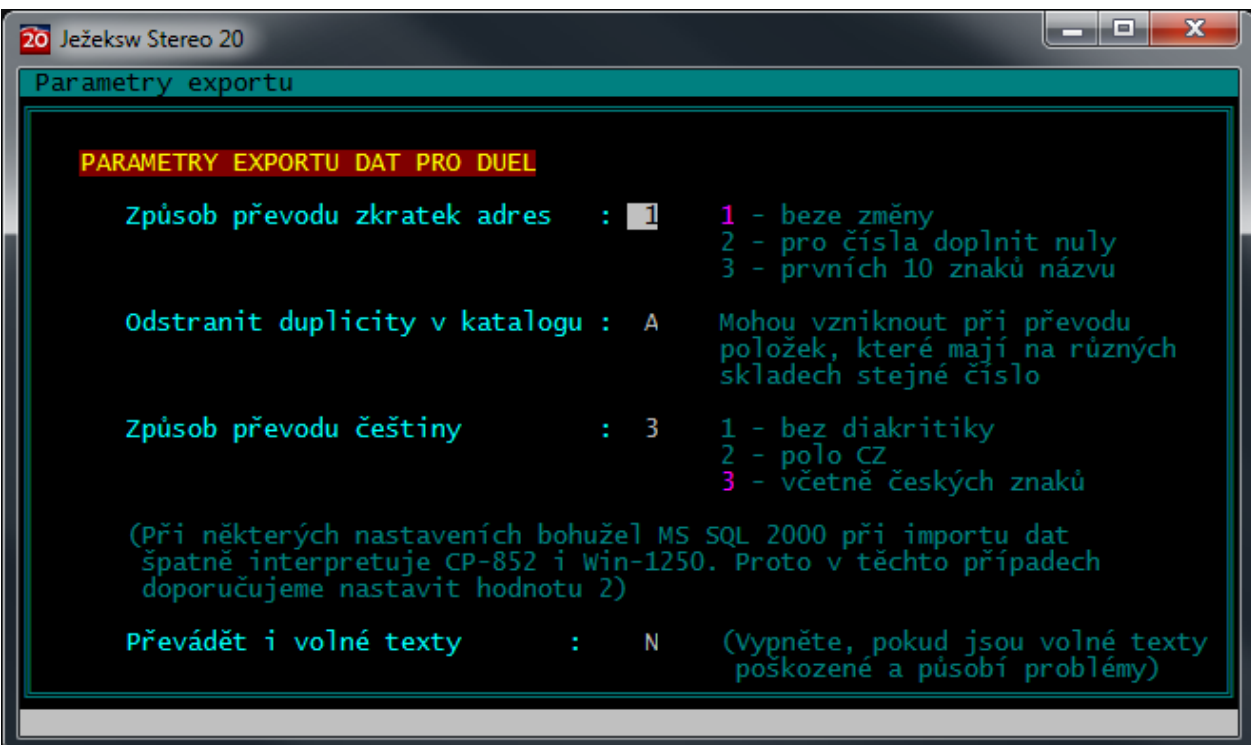

**Výběr souborů -** umožňuje upřesnit, které soubory chcete exportovat. Ve sloupci *Výběr* doplňte k požadovaným souborům písmeno "A". Dále pokračujte klávesou ESC.

*Upozornění: V případě, že hodláte převádět i archiv mezd, ponechte výběr "N" u položky Korekce pro výpočet průměrů!*

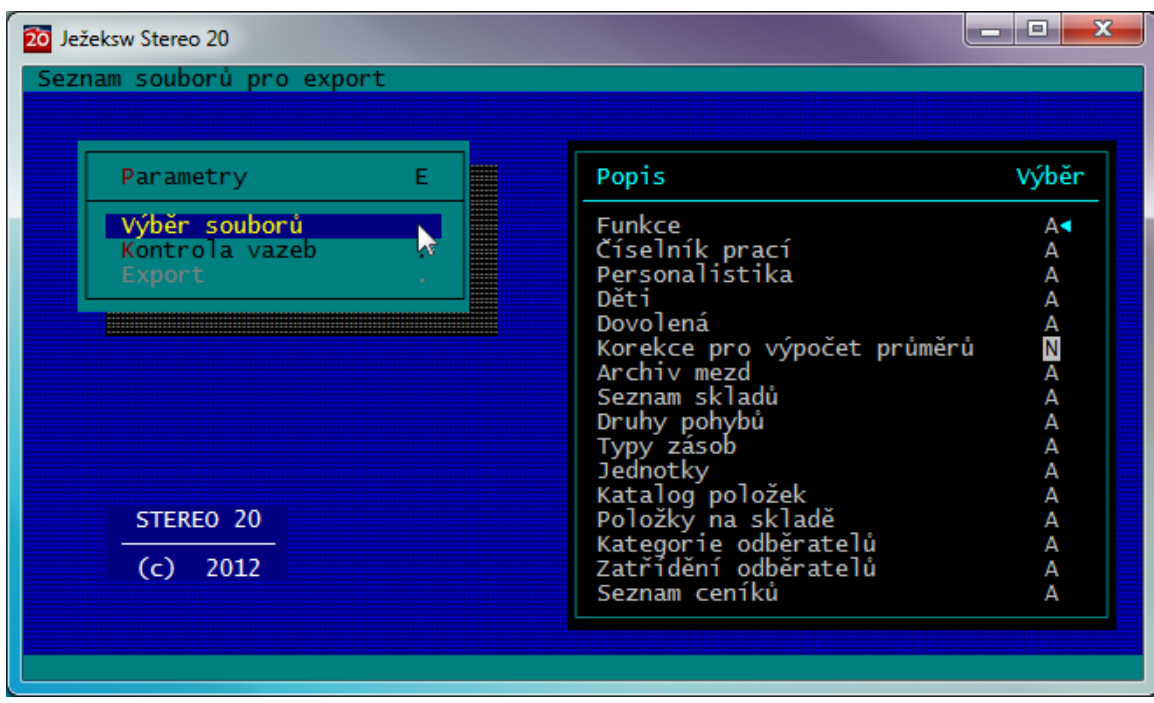

**Kontrola vazeb** – provede kontrolu vazeb záznamů na existenci použitých hodnot z číselníků. Kontrolují se doklady v účetním deníku, závazcích a pohledávkách, archivu minulých let i archivu datových závěrek.

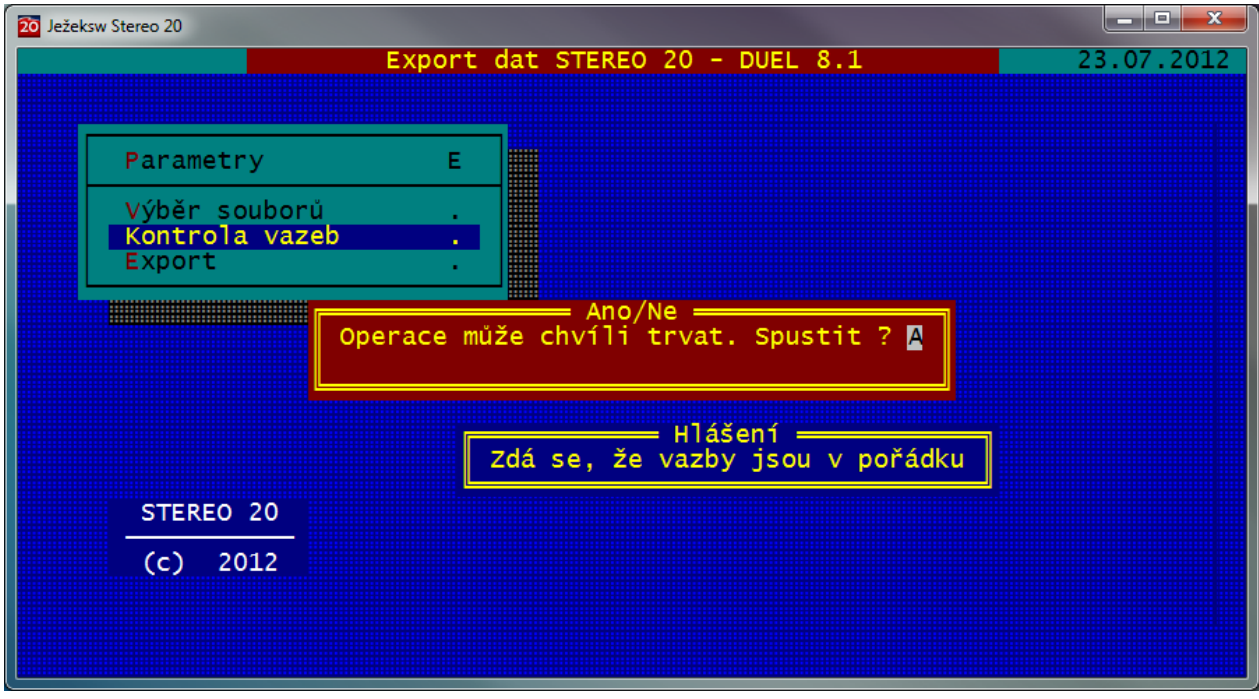

*Tip: Pokud program při kontrole narazí na chybějící vazby, zobrazí jejich seznam v tiskové sestavě, kterou můžete použít pro nápravu stavu a doplnění chybějících hodnot do patřičných číselníků nebo ke konzultaci s našimi techniky na lince technické podpory.*

*Doporučení: V převodu dat nepokračujte, pokud program zobrazuje chybějící vazby.*

 $\begin{array}{|c|c|c|c|c|}\hline \textbf{--} & \textbf{--} & \textbf{--} \end{array}$ 20 Ježeksw Stereo 20 Export dat STEREO 20 -**DUEL** 23.07.2012 E Parametry Výběr souborů Kontrola vazeb Export Ano/Ne = Exportovat data pro DUEL ?  $\blacksquare$ STEREO 20  $(c) 2012$ 

**Export** - zahájí tvorbu souboru s daty pro import do programu DUEL. Zobrazené hlášení potvrďte "A" – Ano.

Po dokončení exportu program zobrazí informaci o vytvářeném souboru **jmenofirmy.jsf** . Po potvrzení bude soubor uložen do podsložky DUEL složky programu STEREO implicitně **C:\STEREO19\DUEL\.**

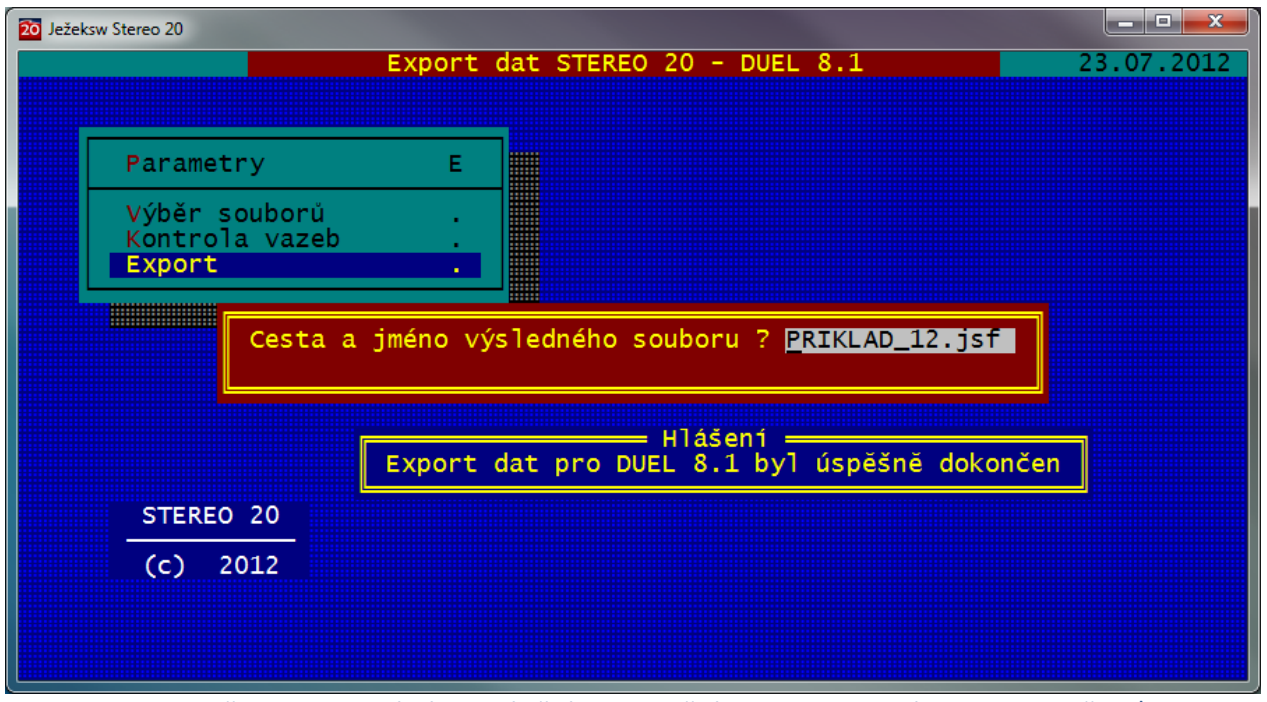

*Tip: Soubor lze uložit do individuálního umístění po doplnění cesty v dosovské konvenci např.: X:\abcd5678.jsf*

# **4. Import dat do programu DUEL**

4.1. Průvodce založením nové firmy naleznete v pásu karet *DUEL / Zpracovávané firmy / Založit novou firmu*

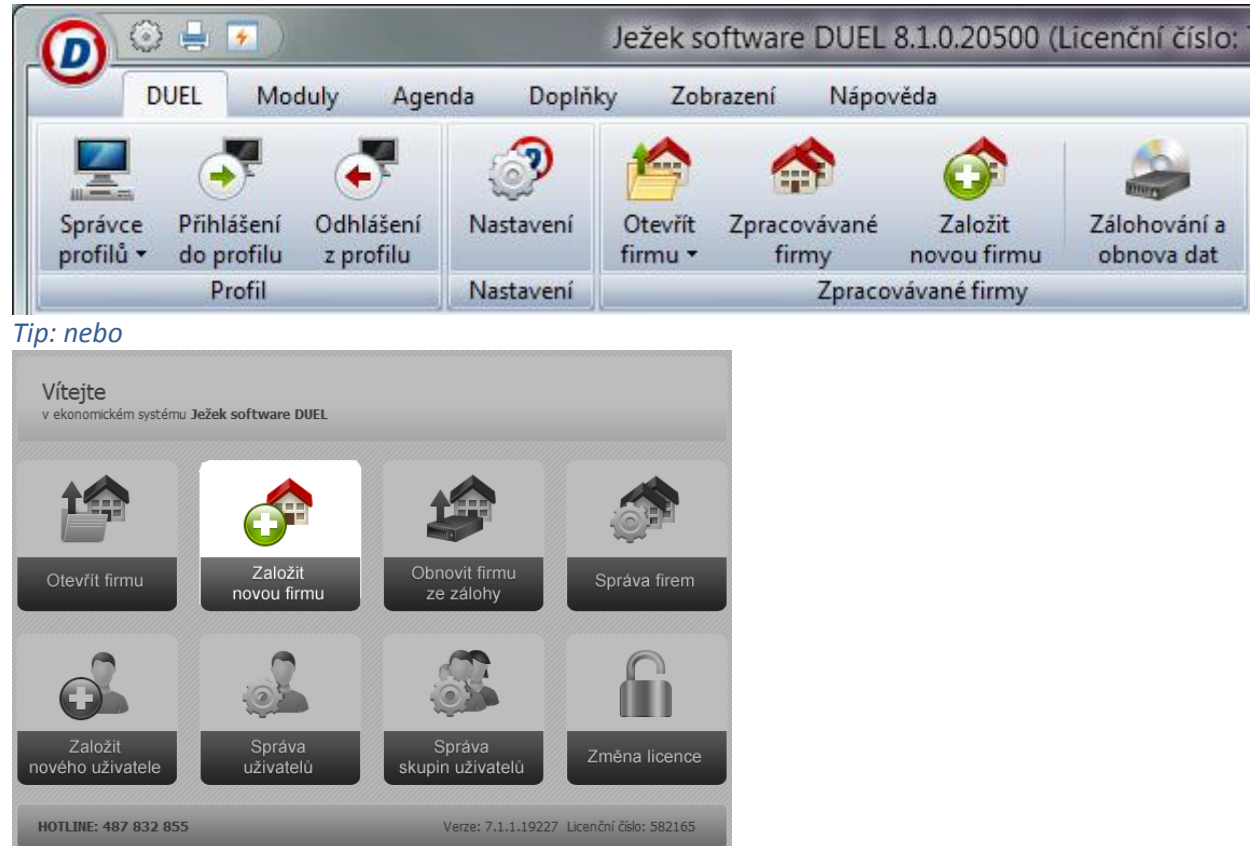

4.2. Pro založení nové firmy zvolte **Data z programu STEREO** a firmu v dalším kroku firmu pojmenujte.

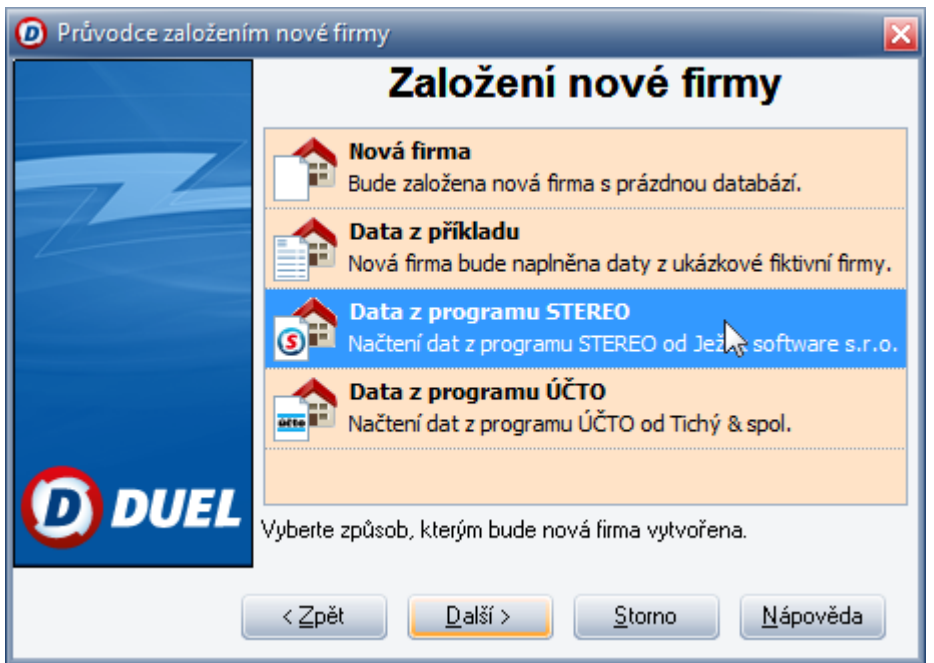

4.3. Na následující stránce Průvodce založením nové firmy pro zadání názvu importovaného souboru stiskněte tlačítko pro nalistování souboru (se třemi tečkami) a vyhledejte soubor s daty pro import, implicitně C:\STEREO19\DUEL\jmenofirmy.jsf

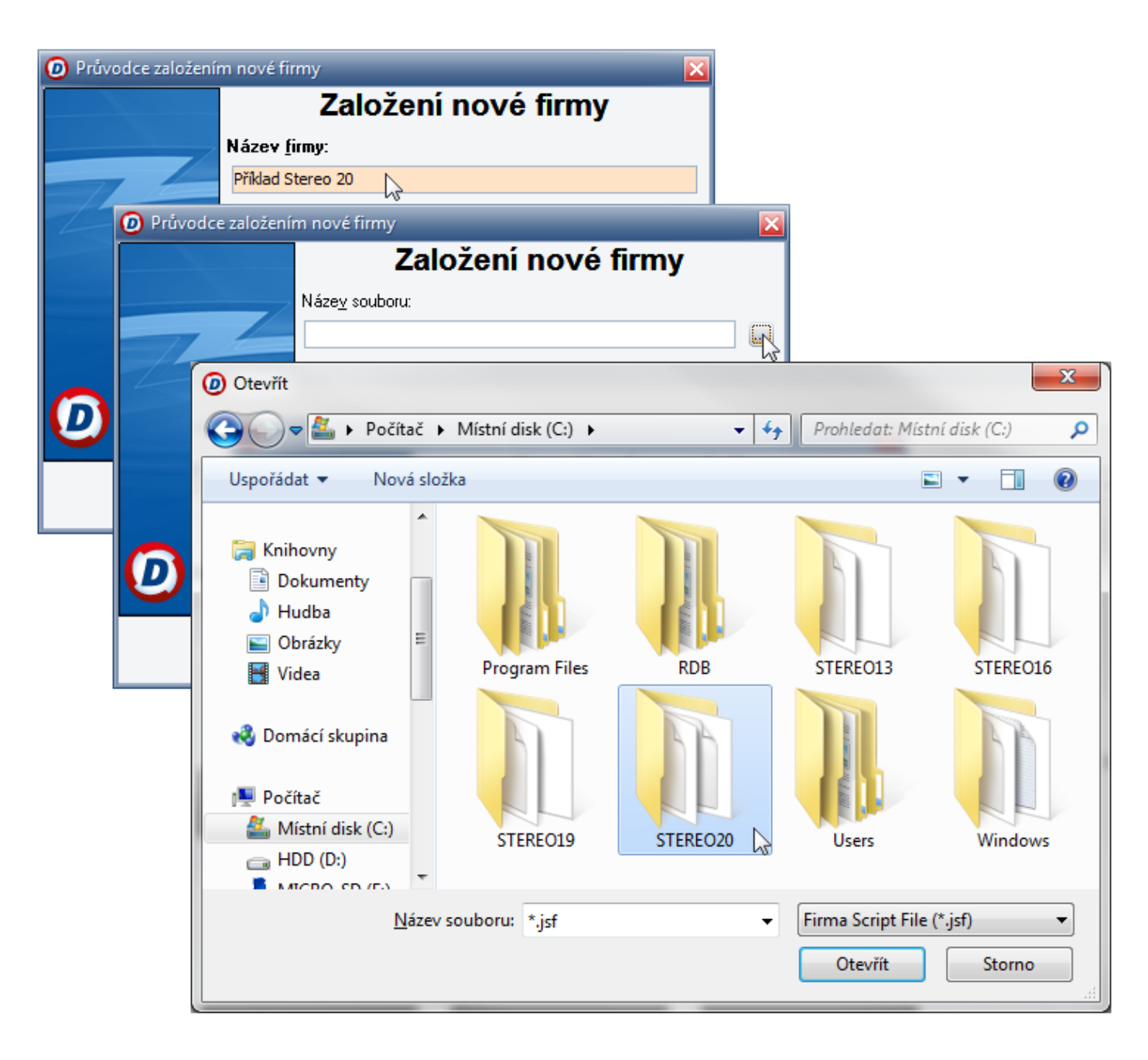

4.4. Vybraný soubor s daty převáděné firmy přeneste do Průvodce stiskem tlačítka *Otevřít* a pokračujte dále.

4.5. Po stisknutí tlačítka Dokončit v průvodci založením nové firmy program DUEL založí firmu se zadaným jménem a naplní ji převáděnými daty z programu STEREO.

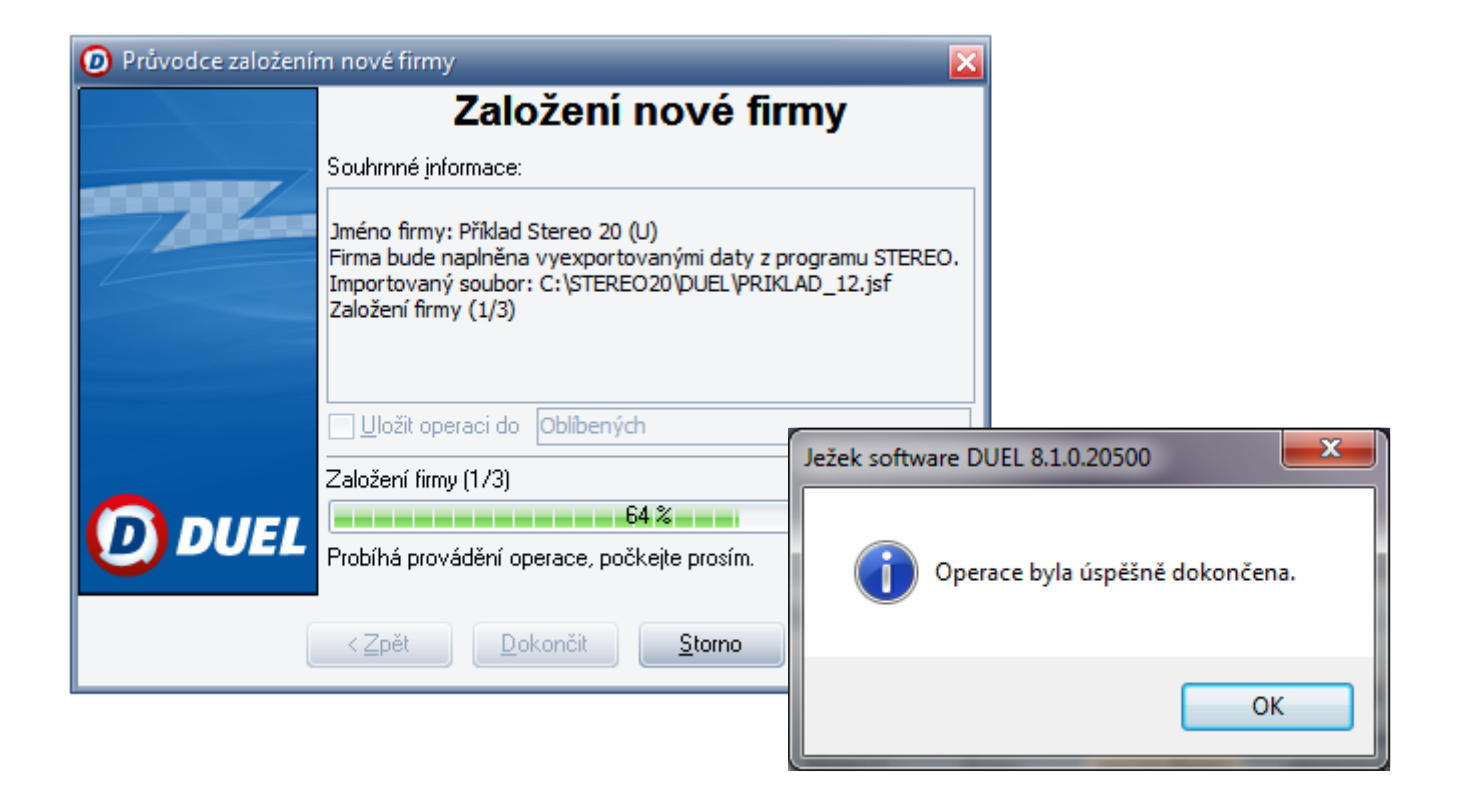

4.6. Po dokončení operace je možné nově založenou firmu ihned registrovat zatrhnutím v seznamu firem. *Upozornění: Platí pouze v případě, že máte program DUEL již zaregistrován a nepracujete s demoverzí.*

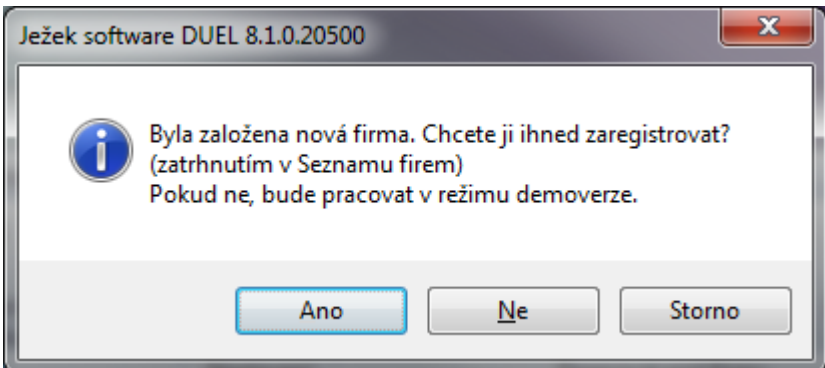

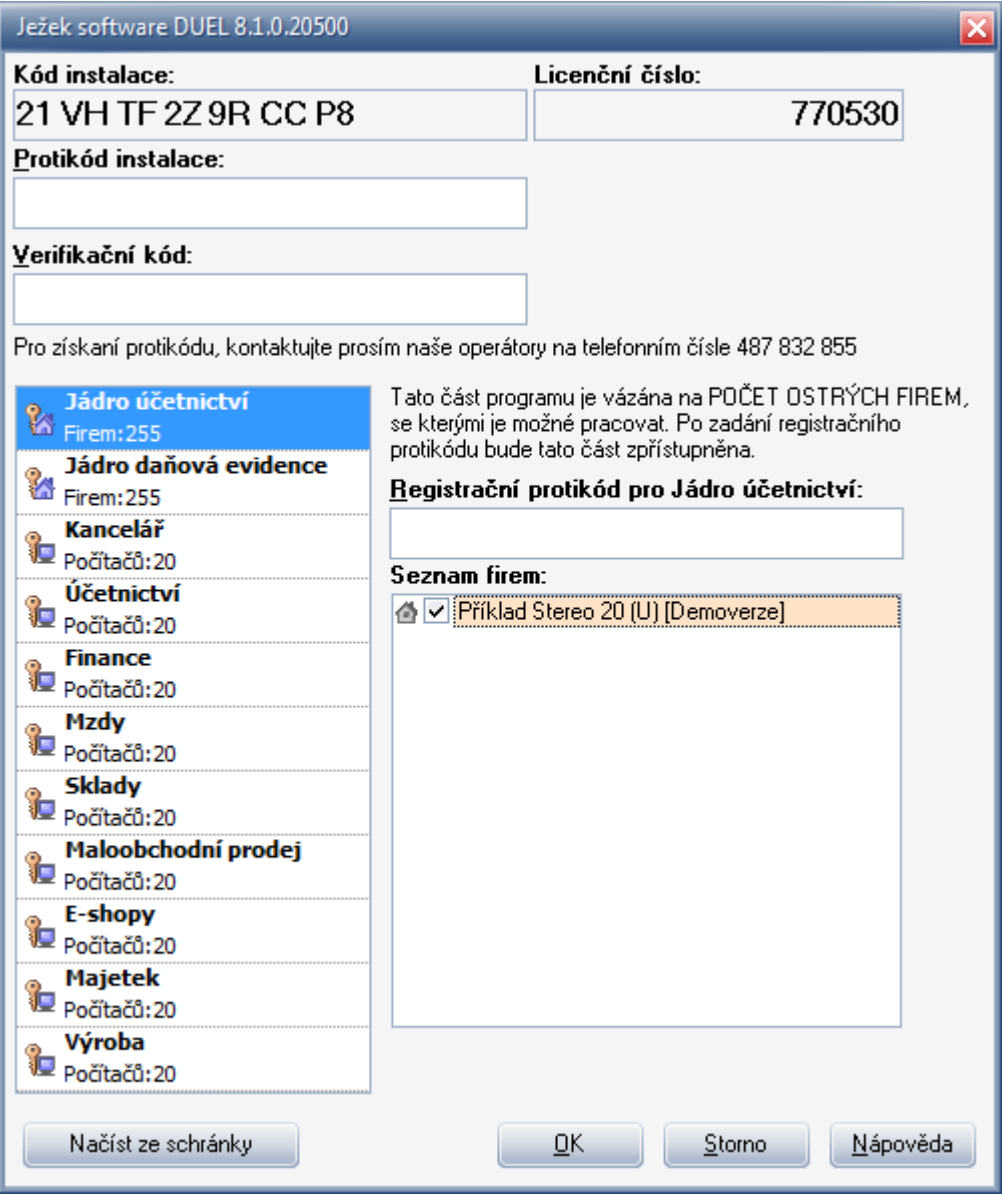

*Tip: Registraci firmy lze provést kdykoli později prostřednictvím funkce Změna licence. Funkci naleznete v pásu karet Nápověda / Změna licence / 3. Zadat nebo změnit registrační údaje.*

![](_page_13_Picture_2.jpeg)

# **5. Co je nutné provést po převodu dat do programu DUEL**

### 5.1. **Otevřít firmu**

Importovanou firmu naleznete a otevřete v seznamu zpracovávaných firem V pásu karet *DUEL / Zpracovávané firmy / Otevřít firmu*.

![](_page_14_Picture_3.jpeg)

*Tip: nebo*

![](_page_14_Picture_5.jpeg)

### 5.2. **Spustit údržbu dat**

Po otevření firmy spusťte údržbu dat dostupnou rovněž na pásu karet *DUEL / Zpracovávané firmy / Údržba dat / 3 Celková údržba dat*.

![](_page_14_Picture_8.jpeg)

*Tip: nebo*

![](_page_15_Picture_1.jpeg)

### 5.3. **Nastavení parametrů firmy, kontrola dat**

V dalším kroku je třeba důsledně zkontrolovat případně doplnit převedená data v jednotlivých agendách. Společnost Ježek software nenese za převedená data zodpovědnost.

### **V parametrech účtované firmy:**

Do agendy přejdete v pásu karet *DUEL / Zpracovávané firmy / Parametry firmy*

![](_page_15_Picture_6.jpeg)

# *Tip: nebo kliknutím na jméno firmy na domovské stránce*

![](_page_15_Picture_8.jpeg)

Kompletně zkontrolovat a dle potřeby doplnit/upravit parametry firmy.

Ve všech sekcích parametrů firmy (levý sloupec – Parametry firmy, Instituce, Daň z přid.hod., Majetek atd.) doplnit údaje naplněné otazníky převzetím příslušných hodnot z číselníků.

V sekci Mzdy nastavit mzdové období a dokladové řady pro účtování mezd, obvyklou kategorii poměru.

V sekci Uzávěrky zkontrolovat / upravit data otevření účetních knih, uzavření účetních knih a datum datové závěrky. (V programu Stereo naleznete tyto hodnoty v menu *Účetnictví / Ostatní / Počáteční stavy / Období*)

![](_page_16_Picture_114.jpeg)

*Tip: V první sekci Parametry firmy, ve spodní části formuláře (pod hlavičkou firmy) můžete zadat klávesou "Ins –*

*insert" nebo v menu programu "+" Nová položka / Bankovní spojení, všechny Vaše bankovní účty a ve sloupci Homebanking jim přiřadit příslušný formát pro elektronickou komunikaci s bankou.*

*Tip: Hlásí Vám program DUEL při ukládání parametrů v dolní části obrazovky Upozornění WA03: Zadaná zkratka není obsažena v číselníku - Zkontrolujte, zda nezůstali v některém údaji "???". Dotaz programu potvrďte kladně, abyste se mohli přepnout do další sekce parametrů (vlevo).* 

![](_page_17_Picture_0.jpeg)

*Tip: Druhá sekce parametrů "Instituce" čerpá údaje z adresáře firem. Proto je vhodné, například u adresy finančního úřadu, zadat všechny bankovní účty (DPH, Silniční daň, DPPO, DPFO atd.) do jedné adresy v adresáři firem na záložku Účty. Pokud jste měli v programu Stereo jednu firmu zadanou v adresáři vícekrát, lze nepoužívané firmy zneaktivnit (smazání není vhodné kvůli ztrátě vazeb).*

### **V modulu Účetnictví:**

Kontrola nastavení počátečních stavů účtů (v Účtovém rozvrhu). Kontrola nastavení počátečních stavů dokladových řad (v číselníku Doklady). Kontrola počtu vět v agendách ZaP a ÚD. Křížová kontrola sestavami Rozvaha, Výsledovka a podobně.

#### **V modulu Sklady:**

Zkontrolovat a dle potřeby upravit parametry založených skladů.

Dle potřeby upravit/doplnit názvy skladových jednotek.

Doplnit číselník obratových slev v DUELu podle STEREO.

Pokud je nastavena automatická aktualizace dealerských cen, zkontrolovat algoritmy výpočtu.

### **V modulu Mzdy:**

Číselník pojišťoven – zkontrolovat typ pojišťovny.

V Personalistice, důsledně zkontrolovat veškeré parametry jednotlivých Kategorií poměrů v číselníku Kategorie pracovních poměrů.

V Personalistice, v obvyklých hodnotách pro mzdy ZKONTROLOVAT všechny použité BANKOVNÍ ÚČTY.

V Personalistice, v obvyklých hodnotách doplnit (pokud je třeba) – údaje pro statistiku a výchozí hodnoty pro příchody a odchody.

V Personalistice, doplnit korekce průměrů, pokud je třeba. U dovolených zkontrolovat/upravit rok, ke kterému se vztahuje nárok, popřípadě doplnit "Typ důchodu".

### **V modulu Majetek:**

Drobný majetek – převádí se pouze majetek, který není vyřazen. Dlouhodobý majetek – zkontrolovat/nastavit typy majetku, vyřešit nehmotný majetek.

### **V modulu Kancelář:**

V adresáři firem zkontrolovat/upravit názvy firem a právní formu přesunout do samostatného údaje V adresáři firem smazat NEČERVENOU duplicitní adresu vlastní zpracovávané firmy POZOR !!! V agendě Fakturace, u položek, které mají ve Stereu za sazbou DPH příznak "M" (sazba dph z minulých let – neaktuální sazba DPH) nebude po převodu do programu DUEL vypočtena daň korektně. V adresáři osob zkontrolovat/nastavit příznak "řidič"

### **Ve společných parametrech a číselnících:**  V číselníku dokladů zkontrolovat/upravit příznak, zda "Účtovat předpis"

### 8. **Maloobchod Seznam pokladen**

**DUEL** 

Modu

Založit pokladnu – ze Sterea nebyla(y) převedeny.

*Tip: Program DUEL obvykle nerozlišuje velká a malá písmena, což může negativně ovlivnit hledání či třídění dle dokladových řad v datech převedených ze Sterea. Proto doporučujeme změnit označení dokladových řad v číselníku*  Doklady. Týká se to především dokladů s obsahově shodnou zkratkou a rozdílnou velikostí písma, jako jsou "F", "f", "Zn", "zn", "Zd", "zd" (lze upravit například takto: F = fp, f=fv a podobně). Pokud změníte zkratku dokladové řady *v číselníku Doklady, program ihned po uložení provede změnu v celém programu včetně archivů.*

## **6. Záloha dat nové firmy v programu DUEL**

Po dokončení všech kroků doporučujeme provést zálohu dat firmy pomocí operace v pásu karet *DUEL / Zpracovávané firmy / Zálohování a obnova dat / Operace Ctrl+1 Záloha firmy*.

![](_page_18_Figure_6.jpeg)

Narazíte-li v průběhu přenášení dat na jakékoli nesrovnalosti v postupu nebo výsledcích své činnosti, kontaktujte nás na lince technické podpory: **487 525 043, 487 525 743, 487 832 855** [\(http://www.jezeksw.cz/o-firme/kontakty/](http://www.jezeksw.cz/o-firme/kontakty/) )

*Tým pracovníků Ježek software s.r.o*

## **Seznam převáděných souborů**

**Bankovní spojení Číselník středisek Číselník výkonů Číselník zakázek Číselník skupin DPH Číselník skupin mimo DPH Číselník druhů účtování Číselník měn Číselník dokladů Číselník států Číselník textů Číselník pracovišť**

**Účetnictví Účtový rozvrh Účetní deník Rozúčtování Závazky a pohledávky PS saldokonta Doplnění evidence DPH**

**Kancelář Adresář firem Adresář osob Archiv faktur - Kancelář Položky faktur - Kancelář Zálohy faktur - Kancelář**

**Majetek Odpisové sazby Kategorie majetku Dlouhodobý majetek Odpisové plány Technická zhodnocení Daňové odpisy Drobný majetek**

**Pohyby drobného majetku Majetek na leasing Splátkové kalendáře**

**Mzdy Číselník pojišťoven Kategorie poměrů Mzdové třídy Vzdělání Rodinné stavy Funkce Číselník prací Personalistika Děti Dovolená Korekce pro výpočet průměrů Archiv mezd**

**Sklady Seznam skladů Druhy pohybů Typy zásob Jednotky Katalog položek Položky na skladě Kategorie odběratelů Zatřídění odběratelů Seznam ceníků Kategorie v ceníku Sklady v ceníku Ceny v cenících Procentní slevy Definice slev Kategorie ve slevách Výrobní listy Položky výrobních listů**